Once logged on to your power up registration account, in your home screen middle section you will see an icon labelled Tickets

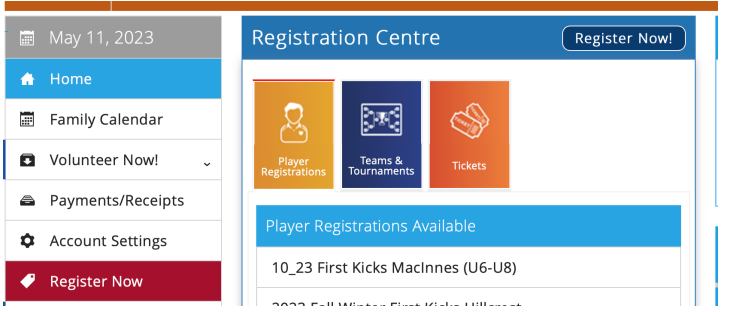

Click on Tickets

Tickets for Whitecaps event will be displayed

Select the tick box next to the section/ticket price that you would like to purchase

Click on the Add To Basket icon

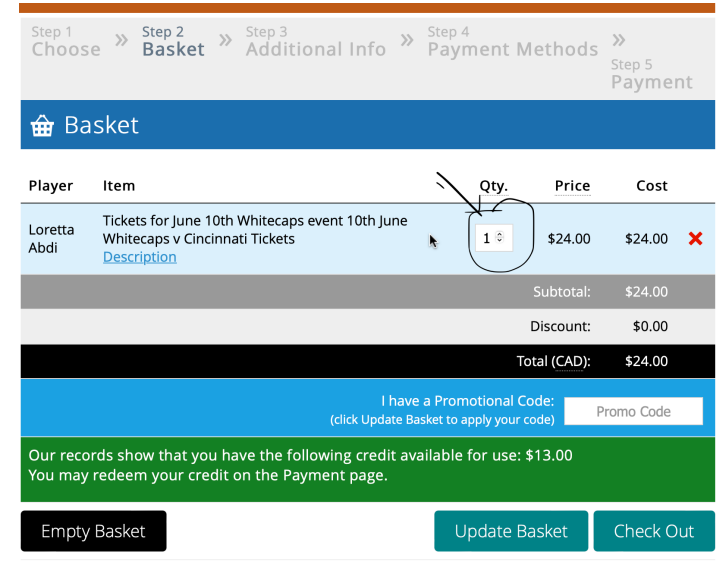

To increase the number of tickets required, click on the Qty drop down and select the number of tickets.

Once you have selected the number of tickets click on the Update Basket icon to ensure the the quantity and price has been amended.

Click on the Check Out icon

Anyone wishing to pay by etransfer should send to [info@vancouverunitedfc.com](mailto:info@vancouverunitedfc.com)